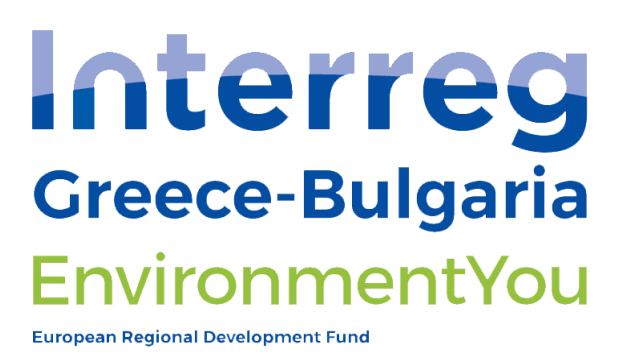

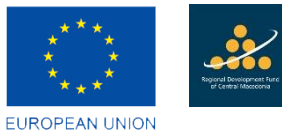

### [EnvironmentYou](https://www.environmentyou.eu/en/)

### Environmental Management Enhancement by Youthrun SMEs

### **EMS Manuals EnvironmentYouEMS.eu**

The project is co-funded by the European Regional Development Fund and by national funds of the countries participating in the Interreg V-A "Greece-Bulgaria 2014-2020" Cooperation Programme.

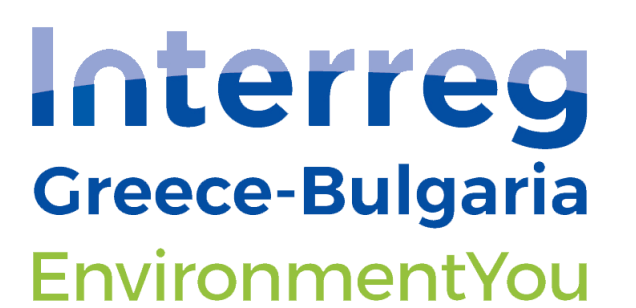

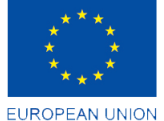

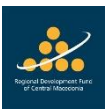

The contents of this document are sole responsibility of the Regional Development Fund of Central Macedonia (PB3) and can in no way be taken to reflect the views of the European Union, the participating countries the Managing Authority and the Joint Secretariat.

The project is co-funded by the European Regional Development Fund and by national funds of the countries participating in the Interreg V-A "Greece-Bulgaria 2014-2020" Cooperation Programme.

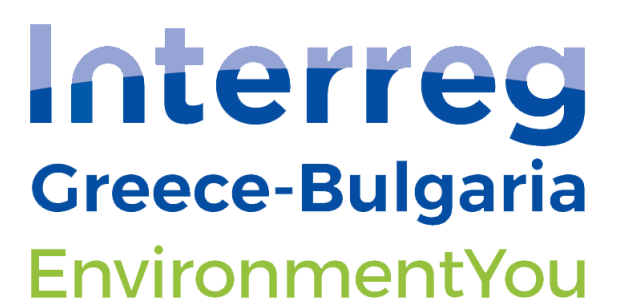

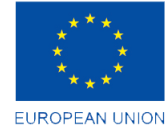

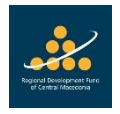

#### Contents

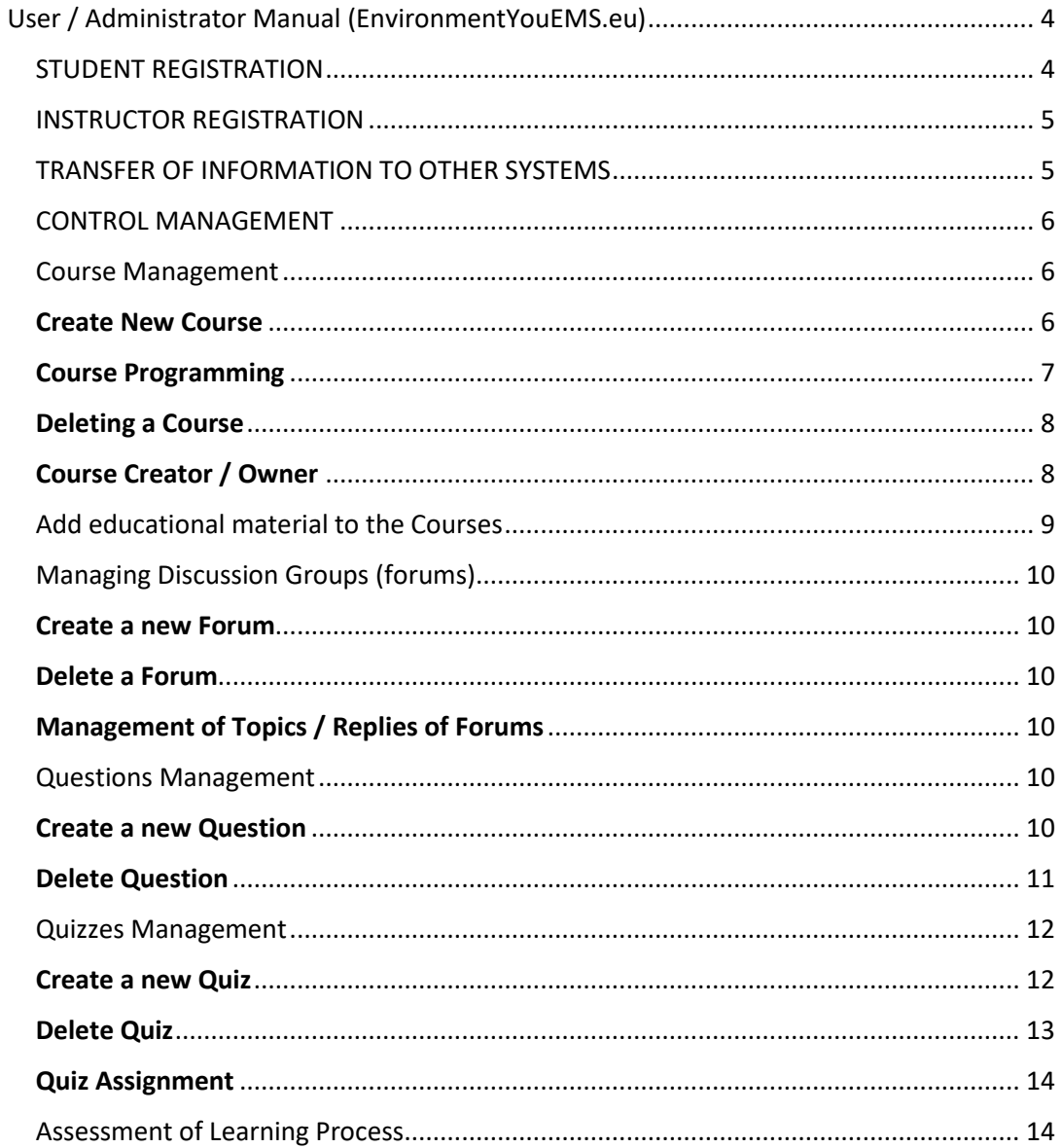

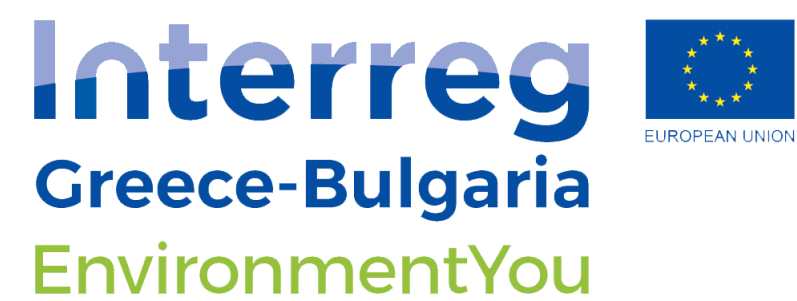

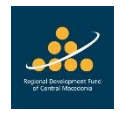

<span id="page-3-0"></span>User / Administrator Manual (EnvironmentYouEMS.eu)

#### <span id="page-3-1"></span>STUDENT REGISTRATION

To register as a Student in the system, you must click the "Login" link at the top right of the page,

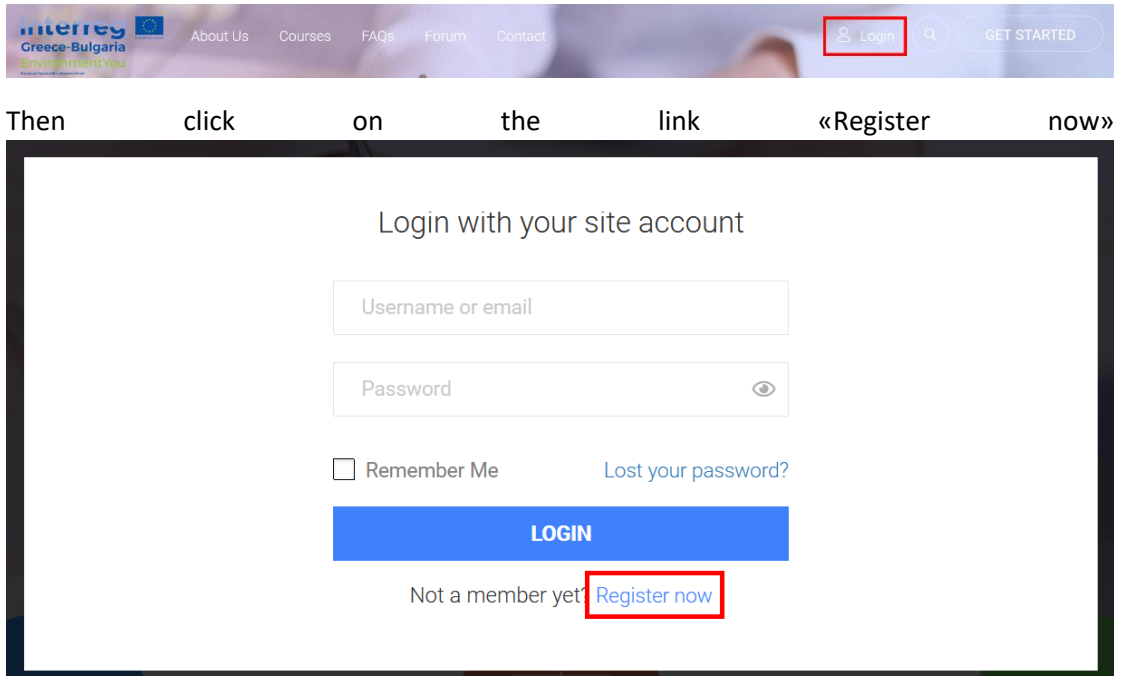

and fill in the details on the registration form and accept the terms of use, by checking the «I accept the Terms of Service».

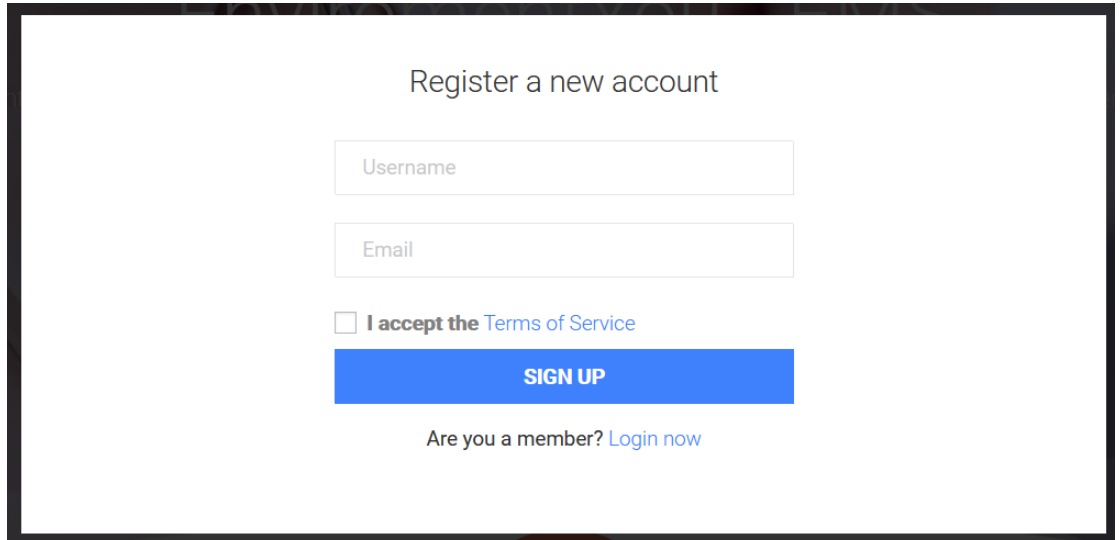

The Project is co-funded by the European Regional Development Fund and by national funds of the countries participating in the Interreg V-A "Greece-Bulgaria 2014-2020" Cooperation Programme

# Interreg **Greece-Bulgaria** EnvironmentYou

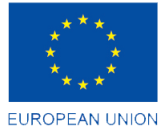

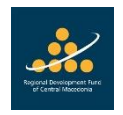

**European Regional Development Fund** 

By clicking "SIGN UP" a confirmation email will be sent to the email address stated during registration and an informative email to the Administrator of the page for new user registration.

The Student will have to click on the 1st link in the confirmation email to set his / her password and from there he / she will be able to log in to the system with the data he / she stated during registration.

*\* The registration of a Student can also be done by the Administrator of the page, creating a new user in the system, going from the left menu to Users → Add New and declaring to the new user, in addition to his / her data, as Site Role: Subscriber and as Forum Role: Participant.*

#### <span id="page-4-0"></span>INSTRUCTOR REGISTRATION

The registration process described above also applies to Instructors, as the main role a new user takes in the system is as a Student, and once registration is complete, the user should ask the Site Administrator to designate him / her as an Instructor at system as only he / she has that right.

Therefore, the Administrator should go from the left menu in Users, find the user he is interested in, edit him / her and change his / her role in the system, by changing the fields: Site Role from Subscriber to "LP Instructor" and Forum Role from Participant to "Keymaster". So now the specific user has all the rights and functions of an Instructor and can log in to the system stated during registration.

*\* The registration of an Instructor can be done directly by the Administrator of the page, by creating a new user in the system, going from the left menu to Users → Add New and declaring to the new user, in addition to his / her data, as Site Role: LP Instructor and as a Forum Role: Keymaster.*

#### <span id="page-4-1"></span>TRANSFER OF INFORMATION TO OTHER SYSTEMS

All system information is available for transfer to other systems by exporting the contents to a file type, suitable for import to another system, only by the Page Administrator.

- For lessons / quizzes / questions etc going from the left menu to LearnPress  $\rightarrow$  Import / Export
- For pages / posts / users etc going from the left menu to Tools  $\rightarrow$  Export

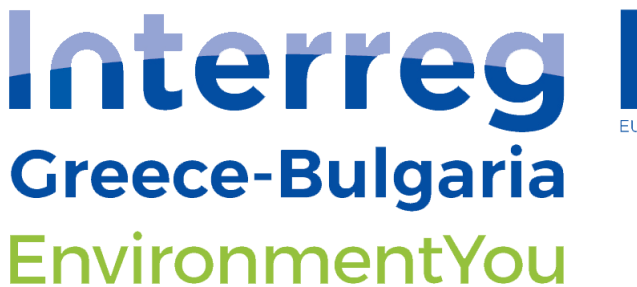

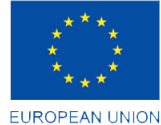

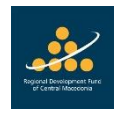

#### <span id="page-5-0"></span>CONTROL MANAGEMENT

All content management of the page is done by the Administrator of the page if it connects to the Wordpress management environment with the login credentials mentioned above and by the respective Instructor for his / her own courses / forums / quiz etc, if he logs in with the login details of his / her account, from the same management environment but with less content management capabilities.

## INSTRUCTOR POSSIBILITIES

#### <span id="page-5-1"></span>Course Management

Courses are managed from the Instructor by going from the left menu to LearnPress  $\rightarrow$ Courses.

#### <span id="page-5-2"></span>Create New Course

To create a new course the Instructor presses the Add New button at the top of the page LearnPress  $\rightarrow$  Courses.

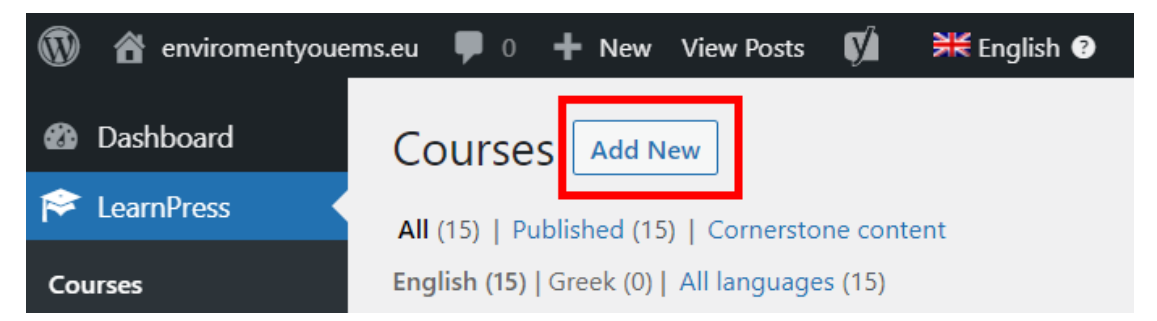

with the possibilities to fill in Title, Description, Curriculum, Categories and Course Tags as well as an image that characterizes the course.

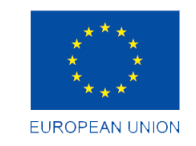

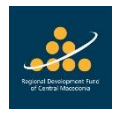

# Interreg **Greece-Bulgaria** EnvironmentYou

**European Regional Development Fund** 

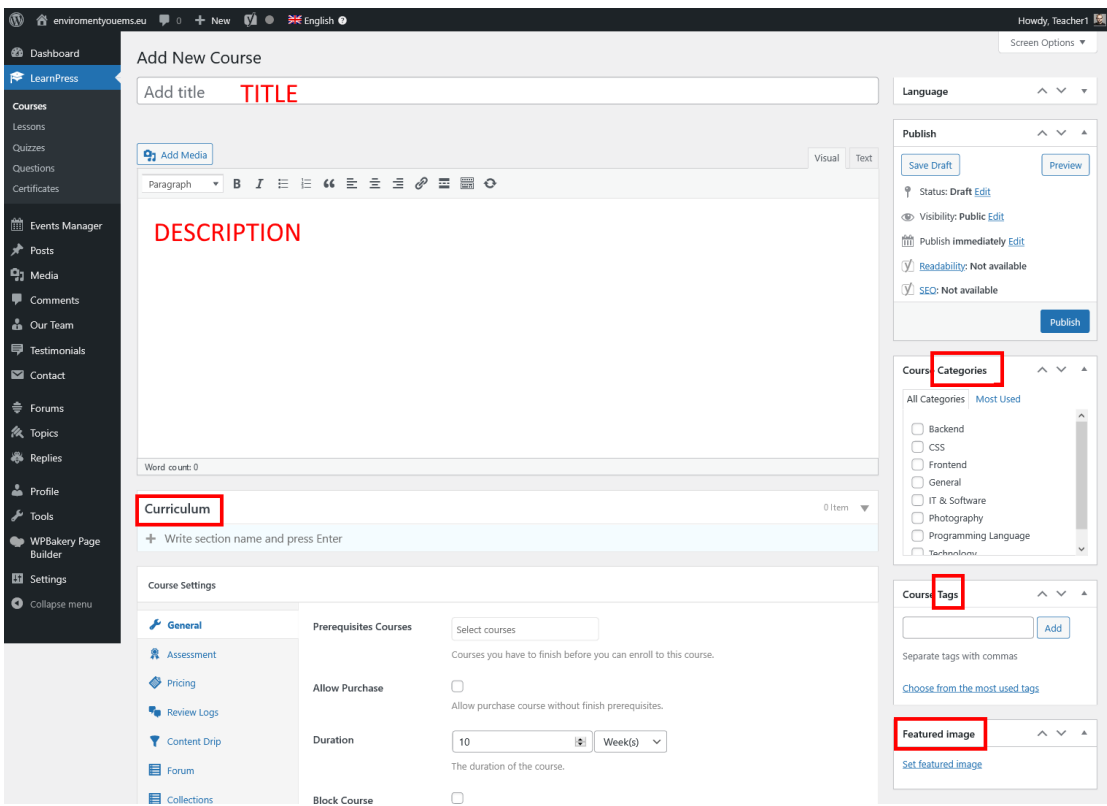

All other information about the course (eg Duration, Number of Students, Assessment, Certifications, Forums, etc.) can be completed in the Course Settings box in the respective fields.

#### <span id="page-6-0"></span>Course Programming

The planning of a course is defined by the Instructor by going to the 4th section "Course Settings" and selecting Coming Soon, checking Enable and filling in the information he wants.

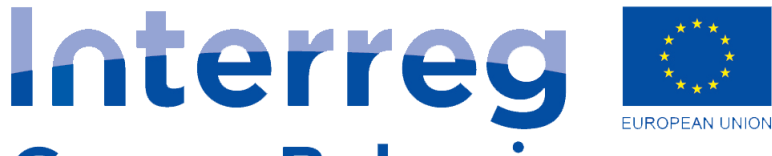

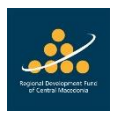

## **Greece-Bulgaria** EnvironmentYou

**European Regional Development Fund** 

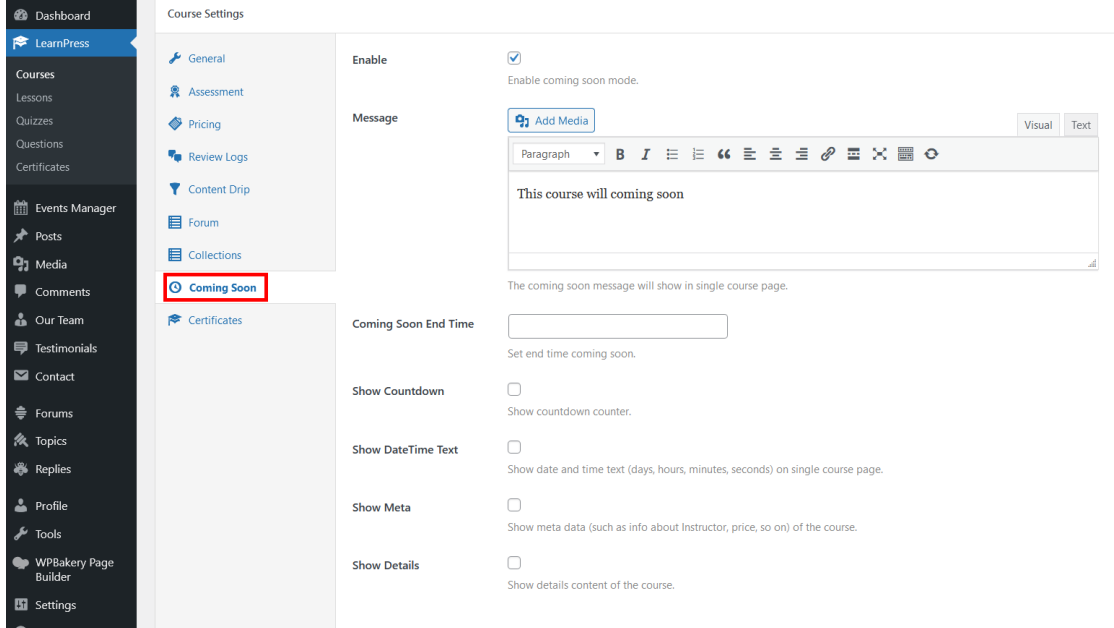

#### <span id="page-7-0"></span>Deleting a Course

To delete a course, from the table LearnPress  $\rightarrow$  Courses, the Instructor finds the course, hovers over the name and the "Trash" option appears in red under the title, presses it and confirms. It is not completely deleted, but remains in the recycle bin (3rd column Trash above the table) until it is totally deleted from there.

#### <span id="page-7-1"></span>Course Creator / Owner

Each Instructor can see only his / her own courses, ie the ones that write his / her username in the Author column on Courses table. These courses have either been created by him / her or have been assigned to him / her by the Administrator, by editing the course and going to the 4th section "Course Settings" and selecting "Author" (administrator only ability)

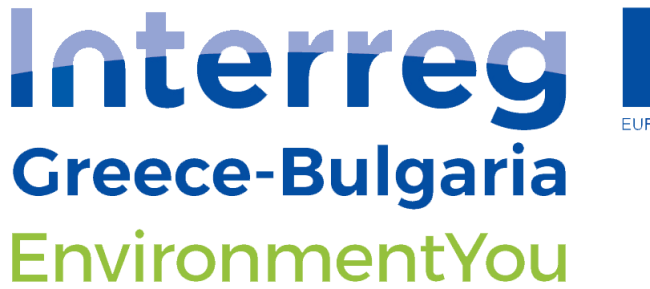

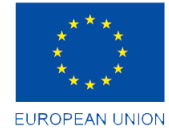

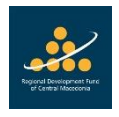

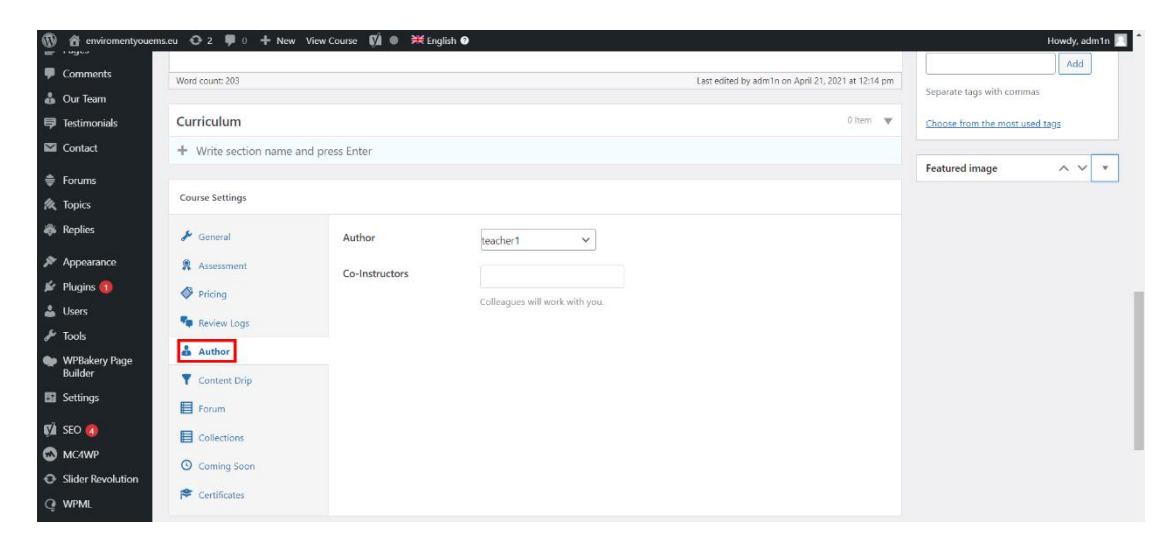

#### <span id="page-8-0"></span>Add educational material to the Courses

To add the educational material / curriculum to a course, the Instructor in creating or editing a course completes the 3rd field "Curriculum" by writing next to + the name of each lesson and pressing Enter to complete its rest details.

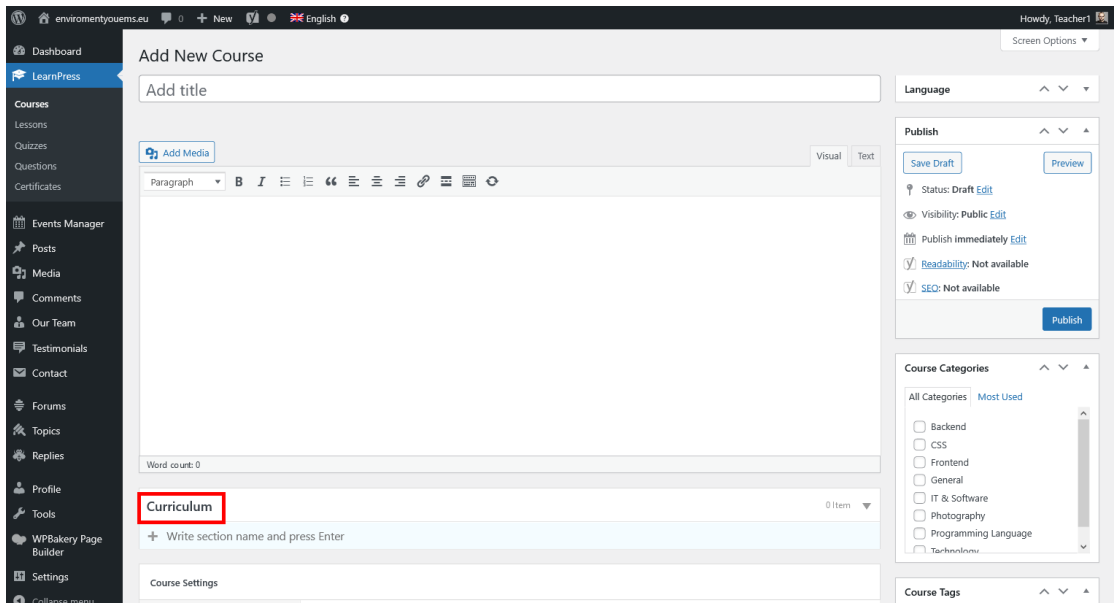

Then these lessons can be managed by going from the left menu to LearnPress  $\rightarrow$  Lessons

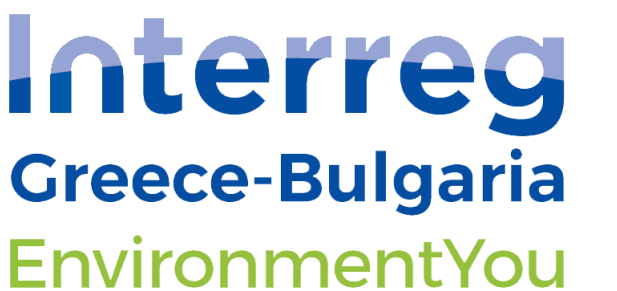

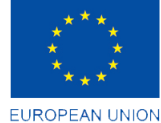

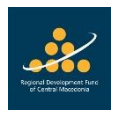

#### <span id="page-9-0"></span>Managing Discussion Groups (forums)

The management of forums created by an Instructor, is done by going from the left menu to "Forums".

#### <span id="page-9-1"></span>Create a new Forum

To create a new forum the Instructor clicks the Add New button at the top of the Forums page and fills in Title, Description as he / she has the ability to set the visibility (restrict access) from the Visibility option on the right of the page, in case which wants its content not to be visible to all visitors of the page.

#### <span id="page-9-2"></span>Delete a Forum

To delete a forum from the Forums table, Instructor finds the forum, hovers over the name and the "Trash" option appears in red under the title, presses it and confirms. It is not deleted completely directly, but remains in the recycle bin (3rd column Trash above the table) until it is totally deleted from there.

#### <span id="page-9-3"></span>Management of Topics / Replies of Forums

The management of the Topics of the forums that each Instructor has created, is done by going from the left menu to "Topics".

The management of the Answers to the topics of the forums that each Instructor has created, is done by going from the left menu to "Replies".

#### <span id="page-9-4"></span>Questions Management

The management of the questions for the educational material created by an Instructor, is done by going from the left menu to LearnPress  $\rightarrow$  Questions.

#### <span id="page-9-5"></span>Create a new Question

To create a question, the Instructor clicks the Add New button at the top of the LearnPress  $\rightarrow$ Questions page and fills in the Title, Description and Answers to the question. The question type can be determined by selecting the right of the 3rd field Question Answers and the available options are:

- True or False
- Multi Choice
- Single Choice
- Fill In Blank

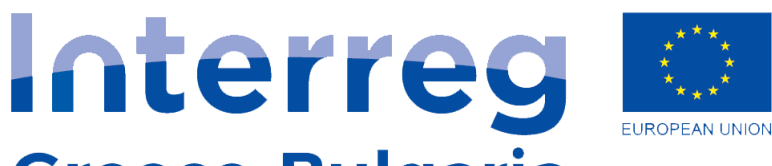

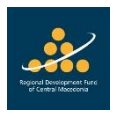

**Greece-Bulgaria** EnvironmentYou

**European Regional Development Fund** 

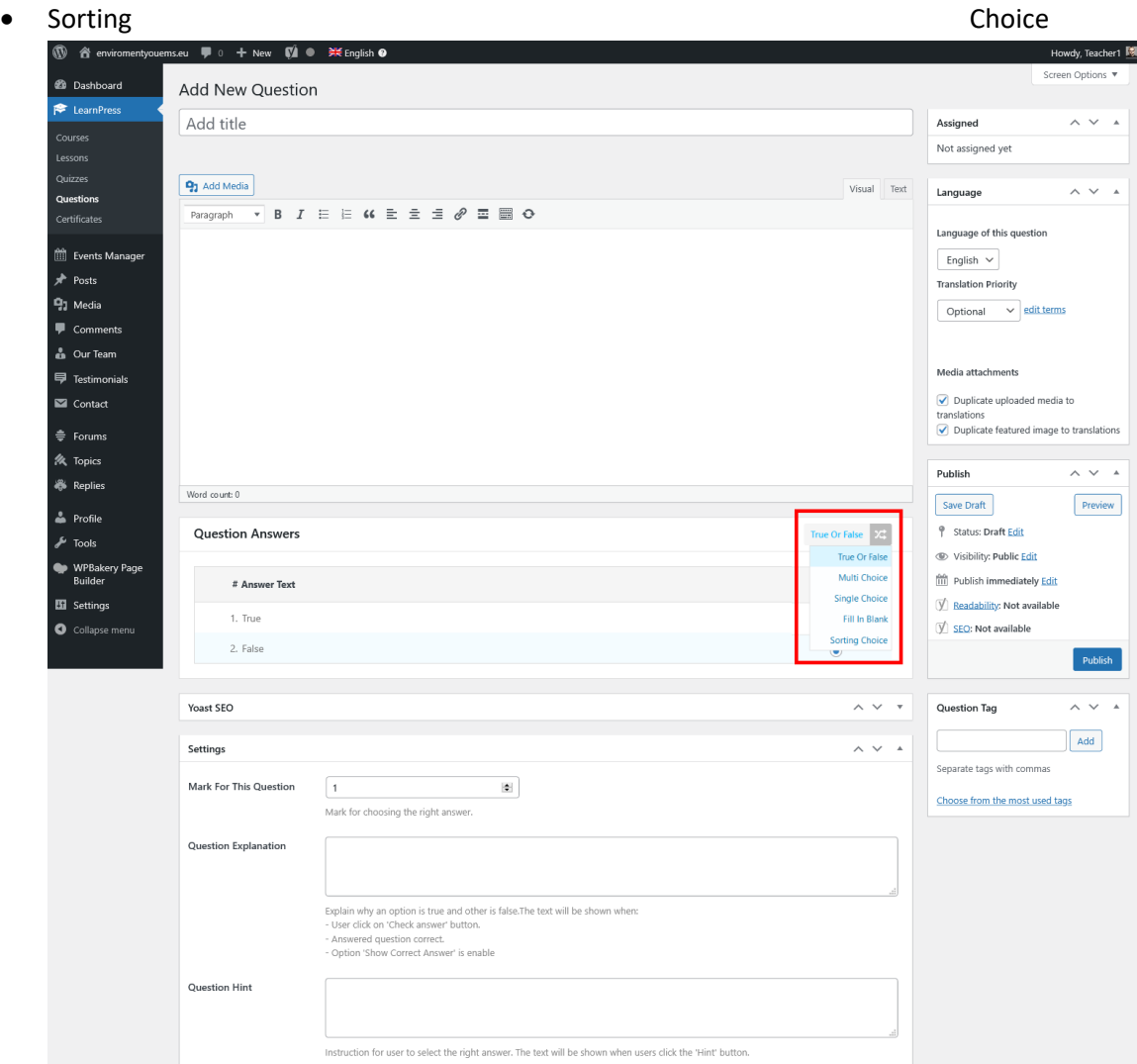

#### <span id="page-10-0"></span>Delete Question

To delete a question from the Questions table, the Instructor finds the question, hovers over the name and the "Trash" option appears in red under the title, presses it and confirms. It is not deleted completely directly, but remains in the recycle bin (3rd column Trash above the table) until it is totally deleted from there.

*\* Questions can then be defined within Quizzes.*

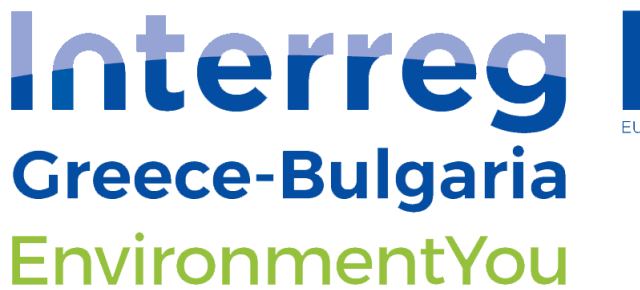

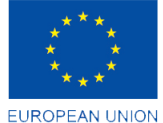

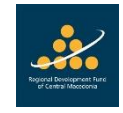

#### <span id="page-11-0"></span>Quizzes Management

The management of quizzes on the educational material created by an Instructor is done by going from the left menu to LearnPress  $\rightarrow$  Quizzes

#### <span id="page-11-1"></span>Create a new Quiz

To create a new Quiz the Instructor clicks the New Quiz button at the top of the Quizzes page and fills in Title, Description, Questions and which lesson concerns the Assigned field (top right of the page), as he has the ability to define other options from the General Settings field, such as Completion Time, Success Rate, etc.

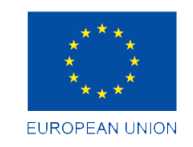

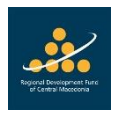

# Interreg **Greece-Bulgaria** EnvironmentYou

**European Regional Development Fund** 

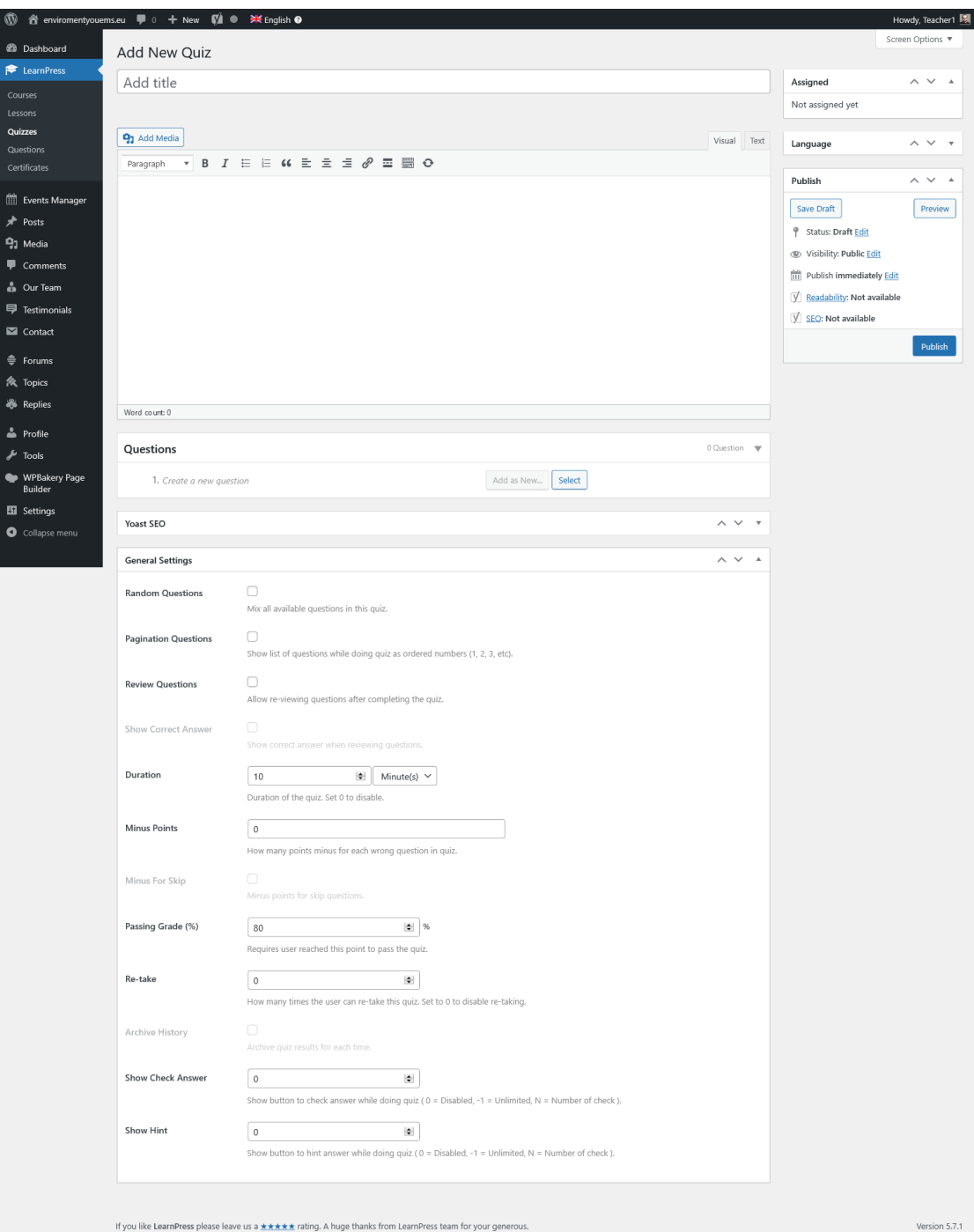

#### <span id="page-12-0"></span>Delete Quiz

To delete a quiz from the Quizzes table, the Instructor finds the quiz, hovers over the name and the "Trash" option appears in red under the title, presses it and confirms. It is not deleted

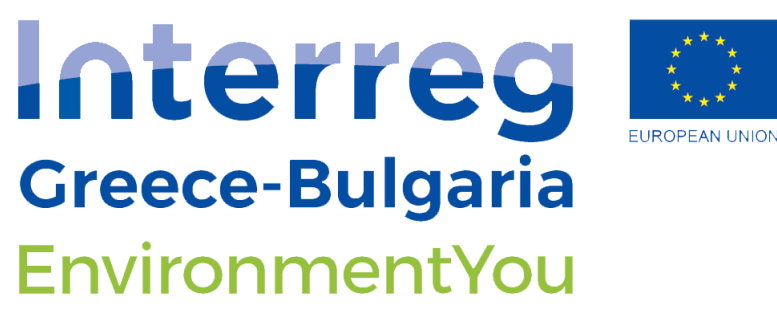

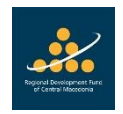

completely directly, but remains in the recycle bin (3rd column Trash above the table) until it is totally deleted from there.

#### <span id="page-13-0"></span>Quiz Assignment

The assignment of a quiz to students who have enrolled in a course is done during the Creation / Editing of a course when adding the educational material to the 3rd section "Curriculum" by writing next to + the name of the quiz and pressing Enter to fill in the remaining details and selecting the 2nd icon that is for a Quiz.

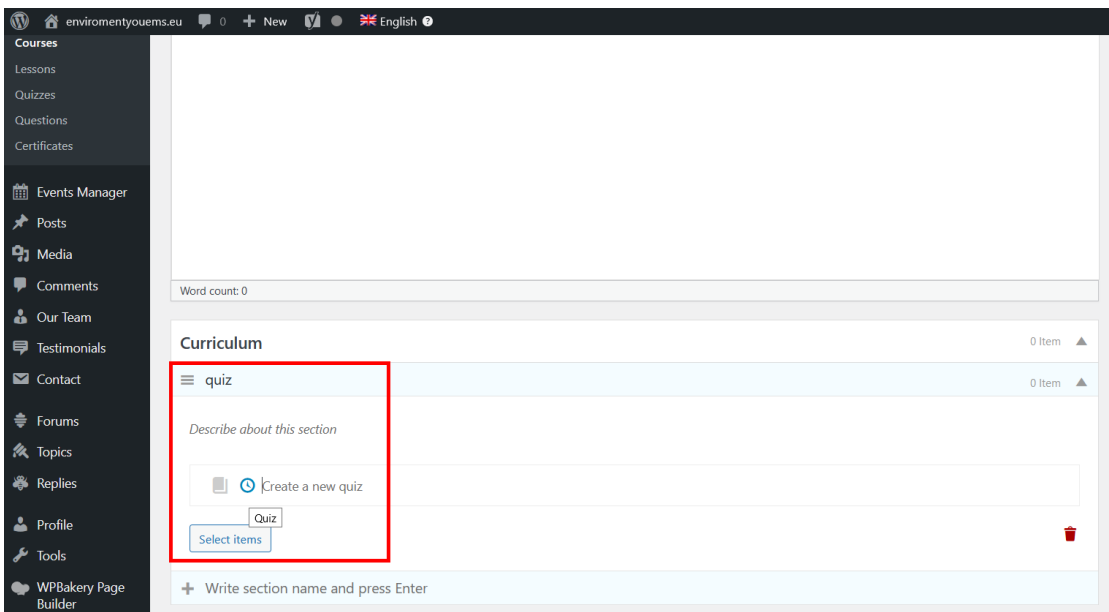

Also, the course in which the quiz is assigned can be seen from the Assigned field at the top right of the page for creating / editing a Quiz.

#### <span id="page-13-1"></span>Assessment of Learning Process

The evaluation of students by the Instructor in a course can be done through quizzes, questions, course attendance, etc. selecting the corresponding way by going to the 4th section "Course Settings" and selecting «Assessment».

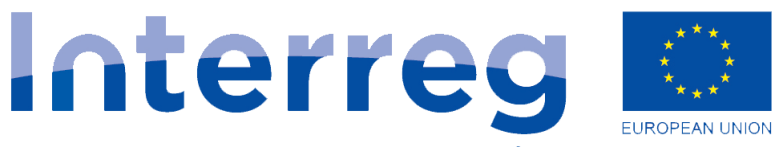

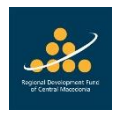

## **Greece-Bulgaria** EnvironmentYou

**European Regional Development Fund** 

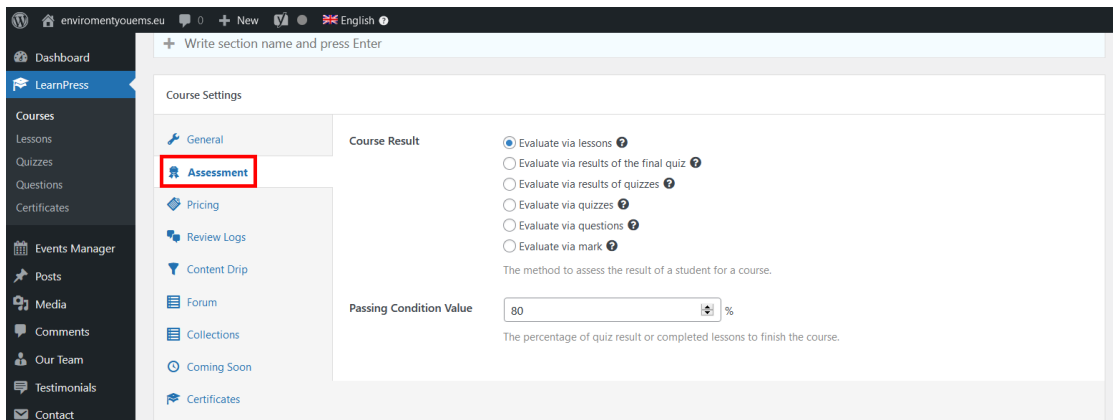

and finally be graded by the Courses  $\rightarrow$  Gradebook column  $\rightarrow$  View in the corresponding course where the entire Gradebook can be managed.

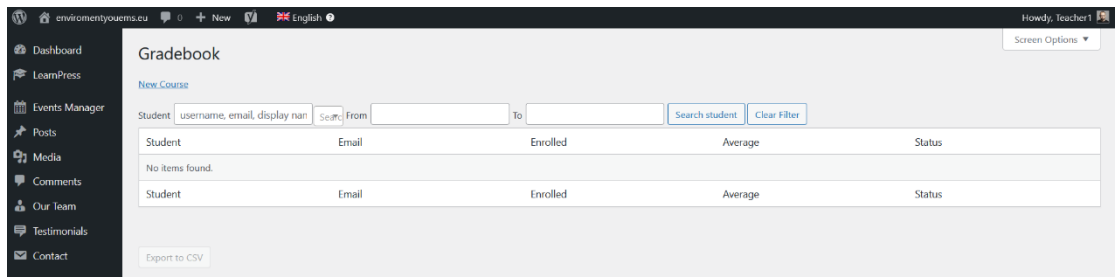

Upon successful completion of the course, the student can be awarded a Certification by going to the 4th section "Course Settings" and choosing «Certificates».

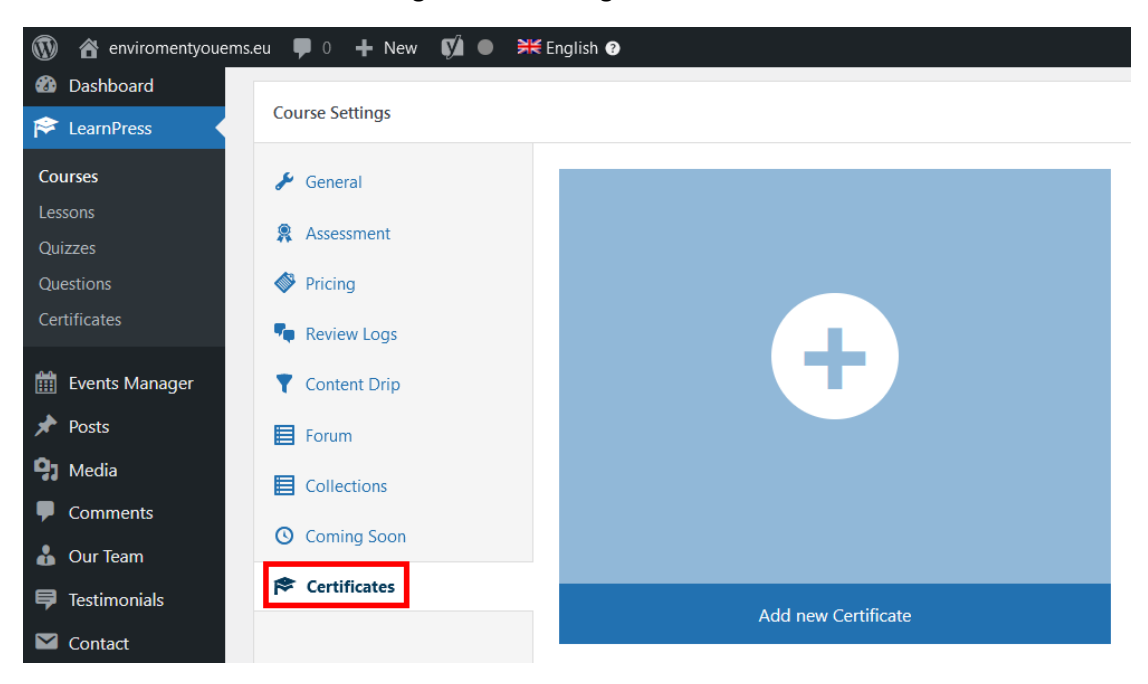

The Project is co-funded by the European Regional Development Fund and by national funds of the countries participating in the Interreg V-A "Greece-Bulgaria 2014-2020" Cooperation Programme

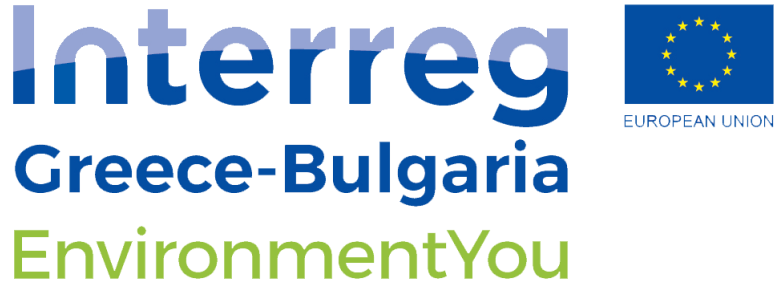

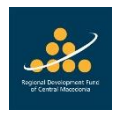

The general management of Certificates can be done by LearnPress  $\rightarrow$  Certificates.

*\* The central system administrator has also all the above possibilities.*